## **HƯỚNG DẪN ĐĂNG NHẬP KÍCH HOẠT TÀI KHOẢN GIÁO VIÊN, HỌC SINH**

Sau khi giáo viên, học sinh nhận được tài khoản và mật khẩu.

1. Truy cập vào địa chỉ cổng thông tin của Sở giáo dục: <http://quangtri.edu.vn/>

> Chọn Học trực tuyến

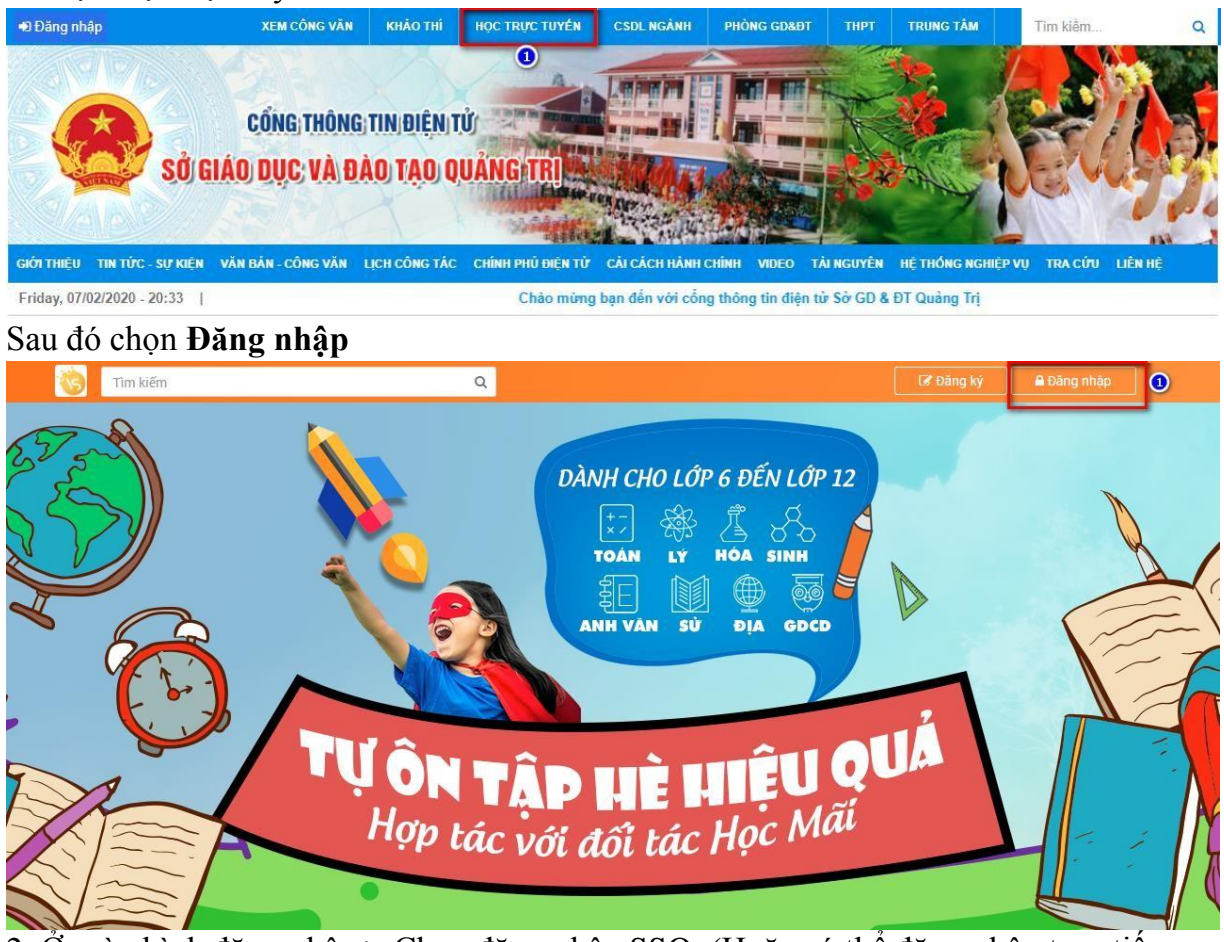

2. Ở màn hình đăng nhập > Chọn đăng nhập SSO. (Hoặc có thể đăng nhập trực tiếp bằng cách nhập vào thông tin tài khoản mật khẩu và chọn Đăng nhập)

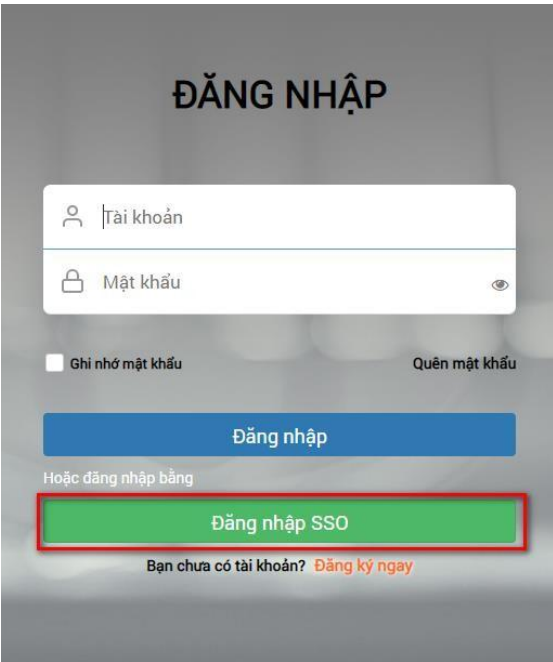

3. Nhập vào tài khoản và mật khẩu (theo danh sách tài khoản và mật khẩu được cấp) > Đăng nhập.

## Đăng nhập bằng tài khoản SSO trên hệ thống:

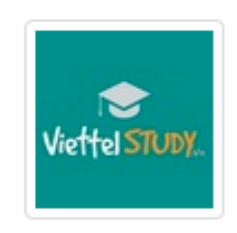

## MXH học tập - ViettelStudy

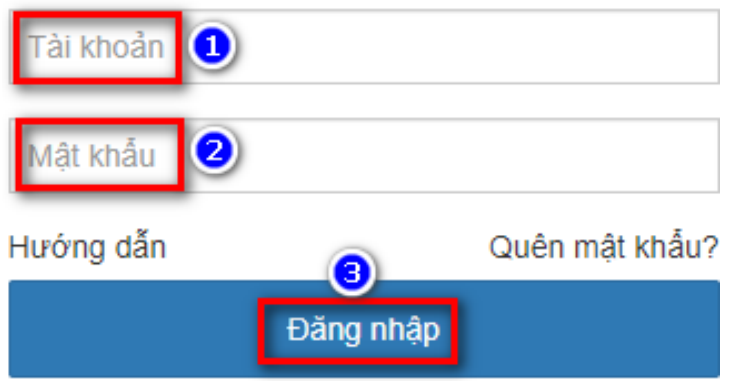

4. Sau khi đăng nhập xong chọn **Vào trang cá nhân trên ViettelStudy**.

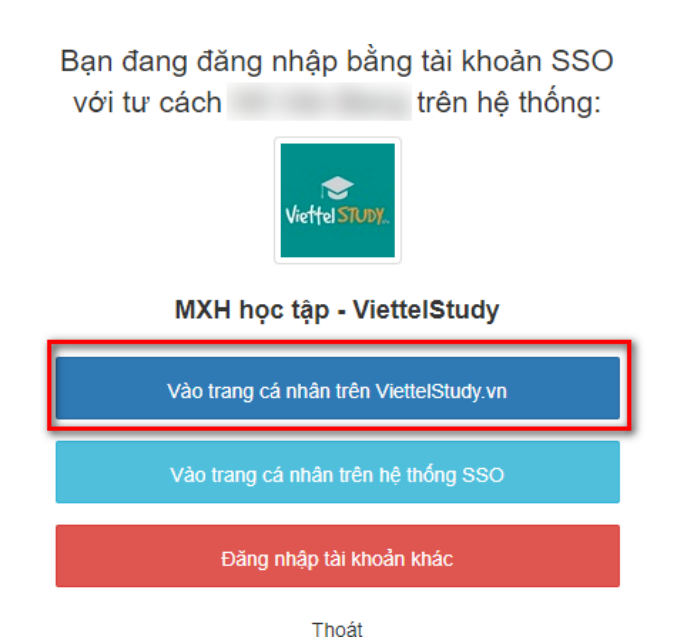

*5.* Ở màn hình xác thực tài khoản, kiểm tra lại SĐT và email, tiếp đến nhập lại mật khẩu mới theo quy tắc: *Mật khẩu phải có ít nhất 8 ký tự bao gồm chữ số, chữ hoa, chữ thường và ký tự đặc biệt*

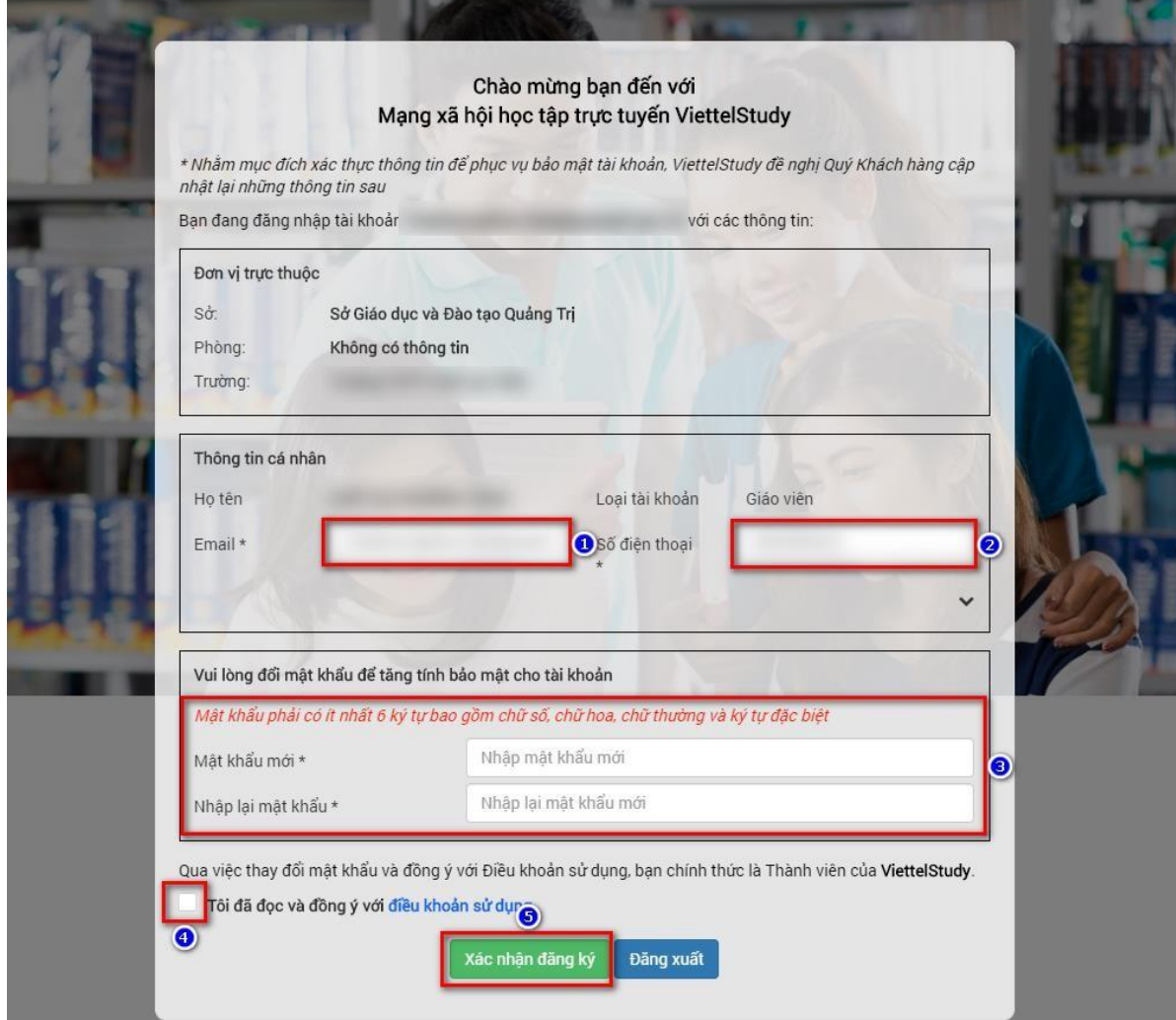

## Sau đó **Xác nhận đăng ký**.

6. Tiếp đến hệ thống sẽ yêu cầu xác thực tài khoản qua SĐT, chọn **Đồng ý**.

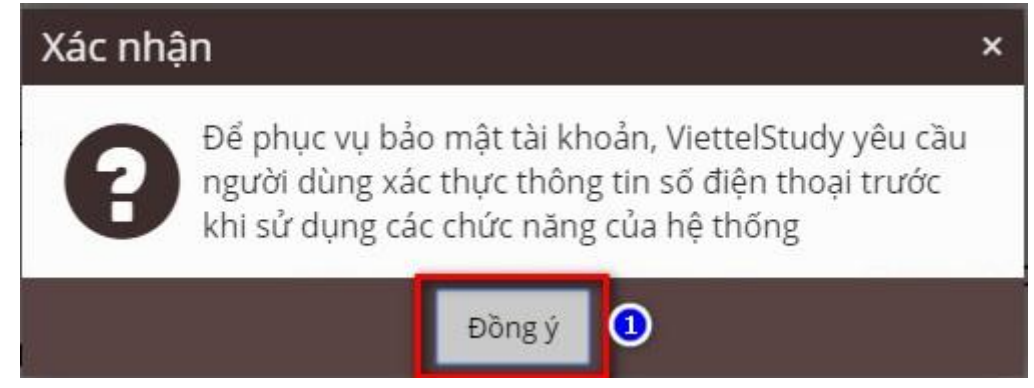

7. Chọn tiếp dấu X ở cạnh SĐT để xác thực.

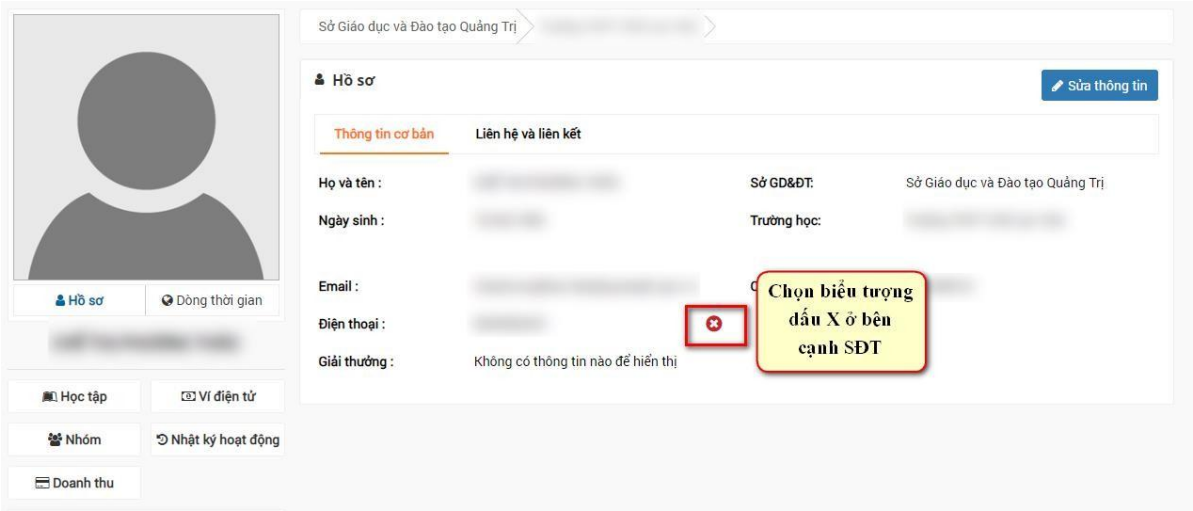

8. Ở màn hình xác thực chọn Gửi lại mã xác thực > Sẽ có 1 mã OTP gửi về SĐT > Nhập mã OTP > Xác thực.

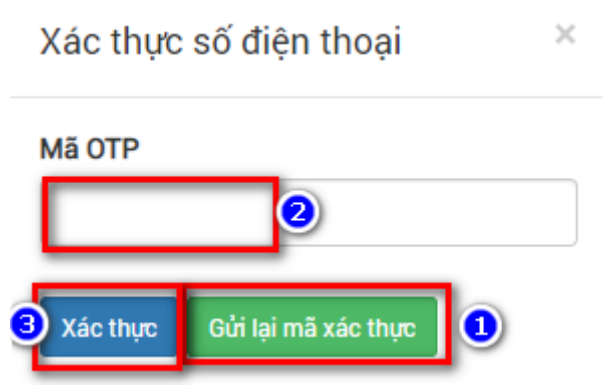

9. Sau khi xác thực thành công, giáo viên và học sinh có thể thực hiện các thao tác trên hệ thống.